## How to clear temporary/cached files on your computer

### **Microsoft Internet Explorer**

- 1. In Internet Explorer, select the **Tools** button, point to **Safety**, and then select **Delete** browsing history.
- Choose the types of data or files you want to remove from your PC, and then select **Delete.** Note: If you visit our website frequently, ensure to uncheck **Preserve Favorites website** data.
- 3. Check box for Temporary Internet files and website files.
- 4. Click Delete.

#### **Google Chrome**

- 1. On your computer, open Chrome.
- 2. On your browser toolbar, click More : > More Tools > Clear Browsing Data.
- 3. In the "Clear browsing data" box, click the checkboxes for Cookies and other site data and Cached images and files.
- 4. Use the menu at the top to select the amount of data that you want to delete. Choose **beginning of time** to delete everything.
- 5. Click Clear browsing data.

#### **Mozilla Firefox**

# Clear the cache

- 1. Click the menu button **=** and choose Options .
- 2. Select the Advanced panel.
- 3. Click on the Network tab.
- 4. In the Cached Web Content section, click Clear Now .

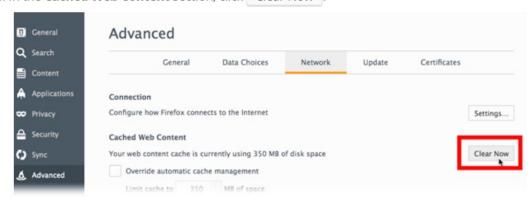

5. Close the *about:preferences* page. Any changes you've made will automatically be saved.